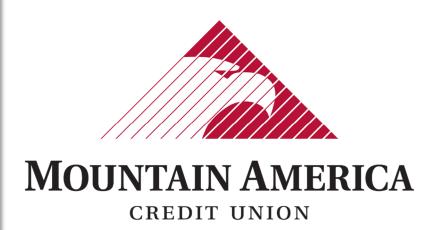

Module: PRO-TECH

Guide For: Members

# TABLE OF CONTENTS

| 1. | Dashb        | ooard                                                               | 3  |
|----|--------------|---------------------------------------------------------------------|----|
|    | 1.1.         | General                                                             | 3  |
|    | 1.2.         | Viewing the Dashboard                                               | 4  |
|    | 1.3.         | Viewing the Dashboard After EOD with Additional File Load           | 9  |
| 2. | User I       | Privileges                                                          | 10 |
|    | 2.1.         | User Privileges                                                     | 10 |
|    | 2.2.         | Assigning User Privileges                                           | 11 |
|    | 2.3.         | To Add Accounts                                                     | 13 |
|    | 2.4.         | Edit User Privileges                                                | 15 |
| 3. | Prefe        | erences                                                             | 18 |
|    | 3.1.         | Preferences                                                         | 18 |
| 4. | Notifi       | cation Rules                                                        | 19 |
|    | 4.1.         | Setup Notification Method and Condition                             | 19 |
|    | 4.2.         | Restoring Notification Contact and Condition to Default Client User | 24 |
|    | 4.3.         | Account Added After Initial Setup                                   | 27 |
| 5. | ALERT        | Notifications                                                       | 28 |
|    | 5.1.         | ALERT Notifications Per Transaction                                 | 28 |
|    | 5.2.         | ALERT Notifications per account                                     | 29 |
| 6. | Trans        | action History                                                      | 30 |
|    | 6.1.         | View Transaction History                                            | 30 |
|    | 6.2.         | Transaction Status                                                  | 31 |
|    | 6.3.         | Change Status                                                       | 34 |
|    | 6.4.         | Change Status With Written Statement of Unauthorized Debit          | 36 |
| 7. | Appro        | oved List                                                           | 38 |
|    | <i>7</i> .1. | Approved List Field Definitions                                     | 38 |
|    | 7.2.         | Add to Approved List From Transaction History                       | 40 |
|    | 7.3.         | Add to Approved List From Setup                                     | 41 |
|    | 7.4.         | Edit a Company on the Approved List                                 | 42 |
|    | 7.5.         | Delete a Company from the Approved List for all Accounts            | 44 |
| 8. | Repoi        | rts                                                                 | 46 |
|    | 8.1.         | Notification Rules Report                                           | 46 |
|    | 8.2          | Approved list                                                       | 47 |

## 1. DASHBOARD

# 1.1. GENERAL

- 1.1.1. The Dashboard is a quick reference summary of the current day's file information.
  - → The End of Day Cut-Off Time is represented in the light blue bar
  - → Direct links will navigate the User to specific transactions
    - □ Total ACH debits
    - ⇒ Total ACH debits Set to Pay
    - ⇒ Total ACH debits Set to Return
    - ⇒ Total ACH debits that are Approved List Exceptions

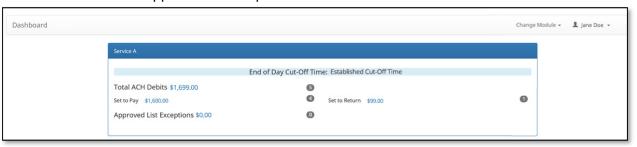

- 1.1.2. The Dashboard is a quick reference summary of the current day's file information.
- 1.1.3. The **Dashboard** allows you to access the individual product modules.

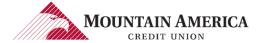

## 1.2. VIEWING THE DASHBOARD

#### 1.2.1. End of Day Information

→ The current Day, Time and Time Zone are listed

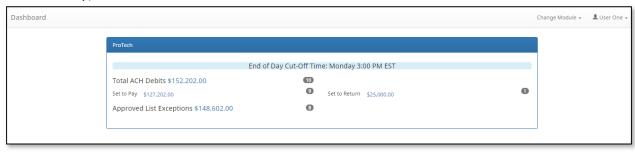

#### 1.2.2. Direct links to Specific Transactions

→ Total ACH debits
User Privilege Required: Transaction History

→ All ACH debits will be displayed

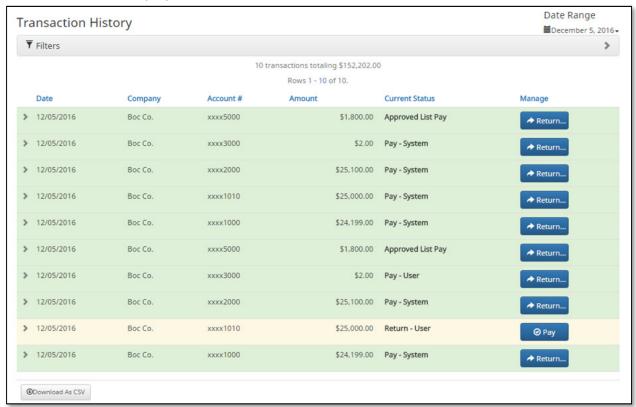

#### → Set to Pay

**User Privilege Required: Transaction History** 

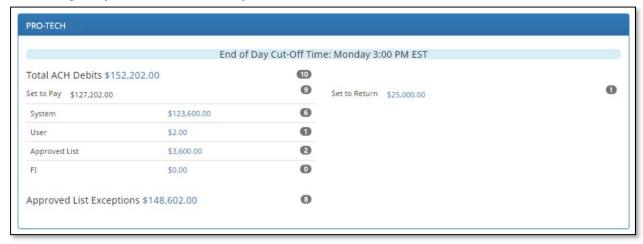

⇒ System

ACH debits set to pay based on Default selection setup by Mountain America Credit Union.

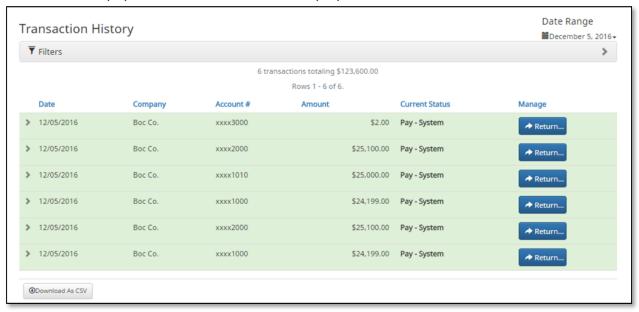

#### □ User

ACH debits the Client User has selected to pay.

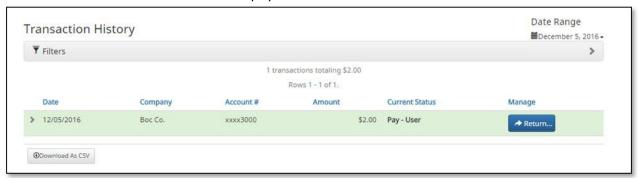

#### □ Approved List

ACH debits that fall with the parameters of the Approved List and are set to be paid.

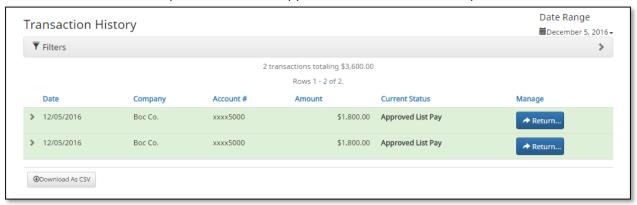

#### 

ACH debits that the Mountain America Business User has selected to pay.

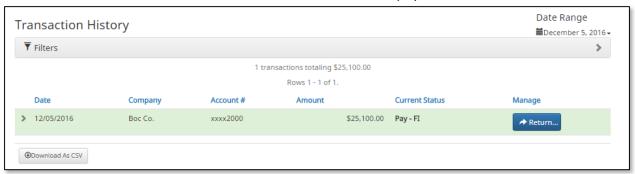

#### → Set to Return

**User Privilege Required: Transaction History** 

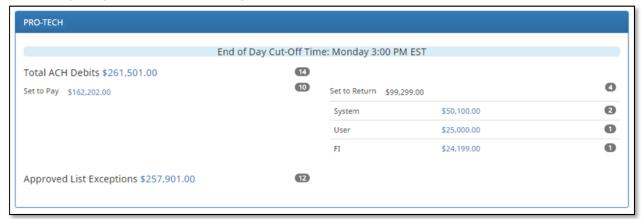

#### ⇒ System

ACH debits set to return based on Default selection setup by Mountain America Credit Union.

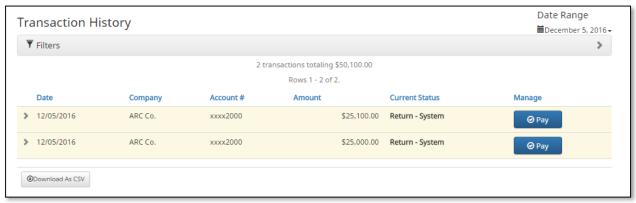

#### □ User

ACH debits the Client User has selected to return.

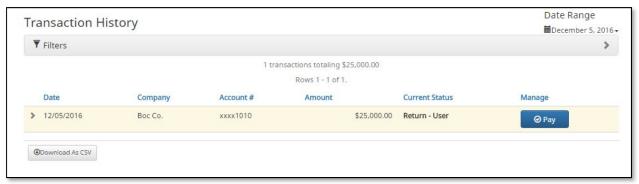

#### ⇒ FI

ACH Debits that the FI User has selected to return.

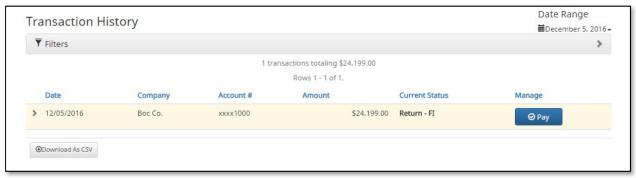

#### → Approved List Exceptions

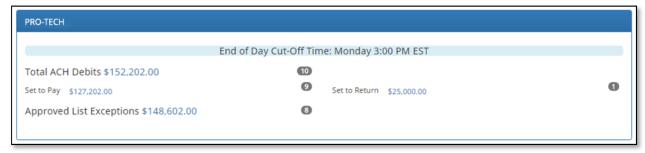

#### → Items not paid via Approved List Pay will display

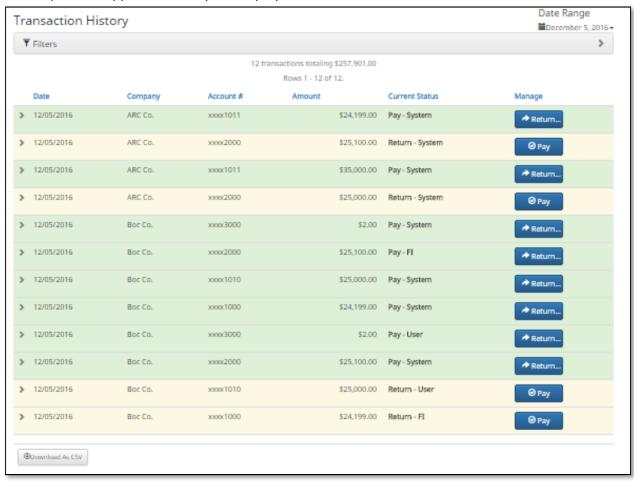

# 1.3. VIEWING THE DASHBOARD AFTER EOD WITH ADDITIONAL FILE LOAD

- 1.3.1. Parameters to view the additional dashboard after End of Day
  - → End of Day for the current day has completed
  - → A second file is loaded with the next business day transaction
  - → Prior to Midnight on the current day

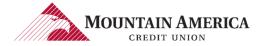

# 2. USER PRIVLEGES

# 2.1. USER PRIVILEGES

#### 2.1.1. Click Manage Users to open the Users page.

User Privilege Required: Admin (Manage other non-admin users)

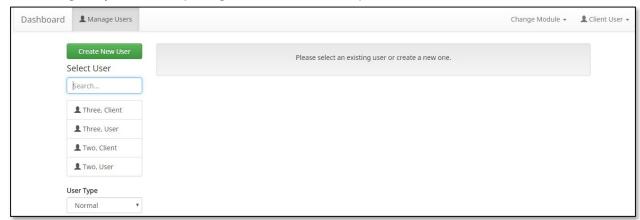

| Option          | Description                                                                                                    |  |  |
|-----------------|----------------------------------------------------------------------------------------------------|--|--|
| Create New User | Click Create New User                                                                                                    |  |  |
| Search          | <ul> <li>The Name is the First Name and Last Name entered on the Create New User page.</li> <li>To search by name, enter the first character or first few characters of the Name in the Search box</li> </ul> |  |  |
| To Edit User    | Click the user's name to go to their User Information page.                                                                                                    |  |  |
| User Type       | A Client User with the Manage Users privilege can view and edit Normal and Inactive Users. Mountain America Credit Union can view and edit Admin Users.                                                       |  |  |

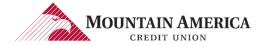

### 2.2. Assigning User Privileges

2.2.1. Click Manage Users to open the Users page.

User Privilege Required: Admin (Manage other non-admin users)

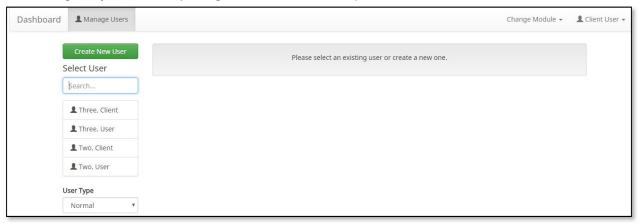

2.2.2. Click Create New User to open the Create New User page.

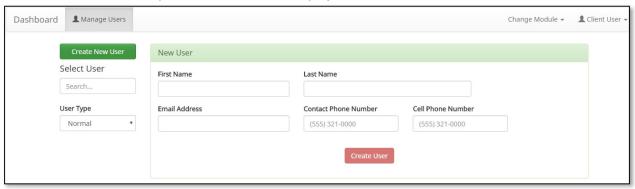

- 2.2.3. Click in the <u>First Name</u> box. Type the User's first name. User's First Name will appear in the box and in the Green Box above the User Information.
- 2.2.4. Click in the <u>Last Name</u> box. Type the User's last name. User's Last Name will appear in the box and in the Green Box above the User Information.
- 2.2.5. Click in the Email box. Type the User's email.
- 2.2.6. Click in the Contact Phone Number box. Type the User's contact phone number.
- 2.2.7. Cell phone number is optional. Click in the <u>Cell Phone Number</u> box. Type the User's cell phone number.

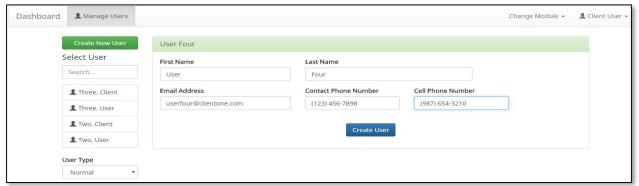

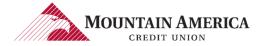

- 2.2.8. Click **Create User** to expand the page.
- 2.2.9. The PRO-TECH section appears, which includes the Accounts and User Privileges.

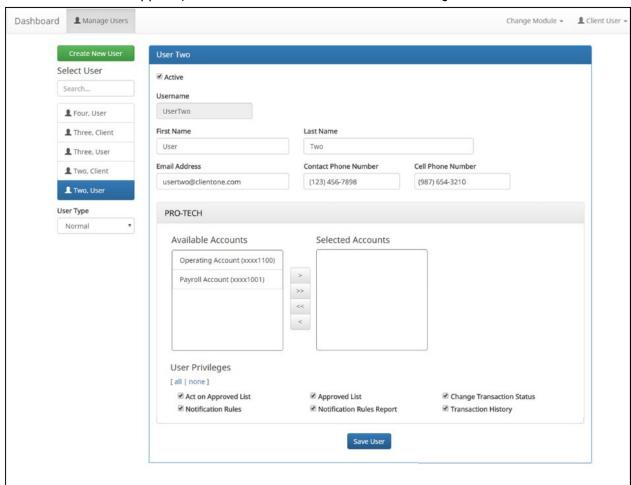

### 2.3. TO ADD ACCOUNTS

- 2.3.1. Select the accounts the User will have access to from the Available Accounts and use the arrows in the middle to move the accounts to Selected Accounts.
- 2.3.2. Double click the account under Available Accounts to move the account to Selected Accounts.

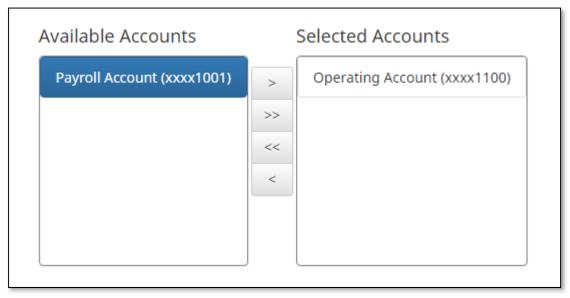

#### 2.3.3. Selecting User Privileges

- → Selecting all | none
  - ⇒ By selecting **all**, the user will be assigned all user privileges

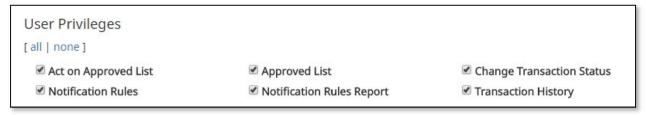

⇒ By selecting **none**, the user will not be assigned any user privileges. Previously assigned user privileges will be removed when **none** is selected.

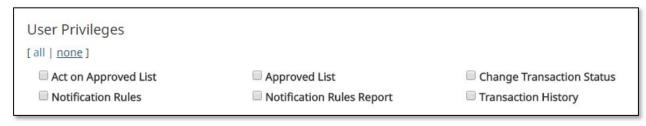

⇒ Click in the box beside each user privilege to add or remove the checkmark from the box. A checkmark will give the user that privilege, removing the checkmark will remove the privilege from the user.

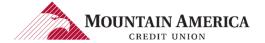

#### 2.3.4. Defining User Privileges

| User Privilege            | Description                                                                                                    | Setup | View<br>Transaction | Decision<br>Transaction |
|---------------------------|----------------------------------------------------------------------------------------------------|-------|---------------------|-------------------------|
| Act on Approved List      | User has the privilege to view transactions and add companies to the Approved List.                                                           |       |                     | ✓                       |
| Approved List             | User has the privilege to view Approved List report.                                                                                          | ✓     |                     |                         |
| Change Transaction Status | User has the privilege to view transactions and to change the status of transactions. User must also have User Privilege Transaction History. |       |                     | <b>~</b>                |
| Notification Rules        | User has the privilege to configure the notification conditions for accounts.                                                                 | ✓     |                     |                         |
| Notification Rules Report | User has the privilege to view Notification Rules for accounts.                                                                               | ✓     |                     |                         |
| Transaction History       | User has the privilege to view transactions.                                                                                                  |       | ✓                   |                         |

#### 2.3.5. Click Save User

| Success | Message: | User | Saved |
|---------|----------|------|-------|
|---------|----------|------|-------|

| User Saved |
|------------|
|------------|

## 2.4. EDIT USER PRIVILEGES

2.4.1. Click Manage Users to open the Users page.

User Privilege Required: Admin (Manage other non-admin users)

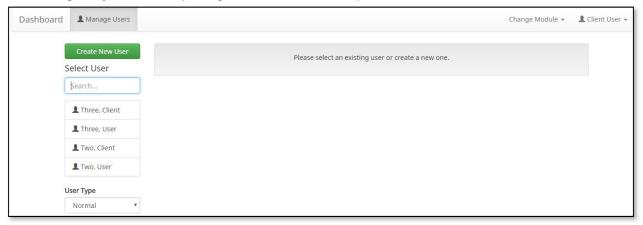

2.4.2. Click the User Name to Edit

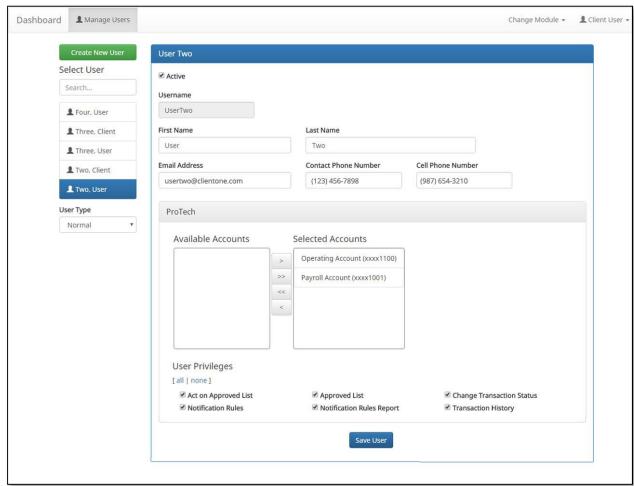

2.4.3. Click in the <u>First Name</u> box. Edit the User's first name. User's First Name will appear in the box and in the Green Box above the User Information.

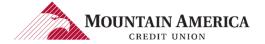

- 2.4.4. Click in the <u>Last Name</u> box. Edit the User's last name. User's Last Name will appear in the box and in the Green Box above the User Information.
- 2.4.5. Click in the Email box. Edit the User's email.
- 2.4.6. Click in the Contact Phone Number box. Edit the User's contact phone number.
- 2.4.7. Cell phone number is optional. Click in the Cell Phone Number box. Edit the User's cell phone number.

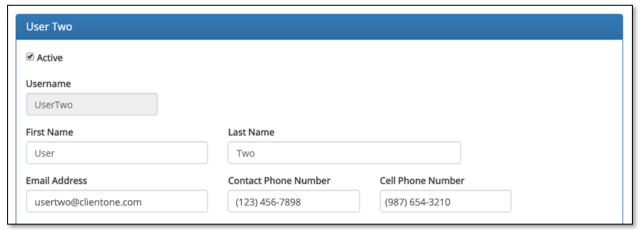

#### 2.4.8. To Edit Add Accounts

- → Select the accounts the User will have access to from the Available Accounts and use the arrows in the middle to move the accounts to Selected Accounts.
- → Double click the account under Available Accounts to move the account to Selected Accounts.

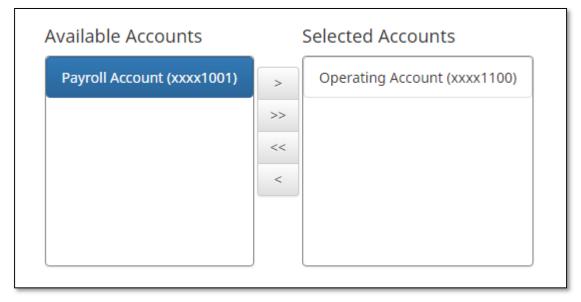

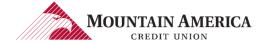

#### 2.4.9. Selecting User Privileges

#### → Selecting all | none

 $\Rightarrow$  By selecting **all**, the user will be assigned all user privileges

| User Privileges      |                           |                           |
|----------------------|---------------------------|---------------------------|
| [ all   none ]       |                           |                           |
| Act on Approved List | Approved List             | Change Transaction Status |
| Notification Rules   | Notification Rules Report | Transaction History       |

⇒ By selecting **none**, the user will not be assigned any user privileges. Previously assigned user privileges will be removed when **none** is selected.

| User Privileges [ all   none ]                                    |                                                                   |                                                                         |
|-------------------------------------------------------------------|-------------------------------------------------------------------|-------------------------------------------------------------------------|
| <ul><li>Act on Approved List</li><li>Notification Rules</li></ul> | <ul><li>Approved List</li><li>Notification Rules Report</li></ul> | <ul><li>Change Transaction Status</li><li>Transaction History</li></ul> |

⇒ Click in the box beside each user privilege to add or remove the checkmark from the box. A checkmark will give the user that privilege, removing the checkmark will remove the privilege from the user.

|                              |                                                                                                    | Required to Perform |                     | orm                     |
|------------------------------|----------------------------------------------------------------------------------------------------|---------------------|---------------------|-------------------------|
| User Privilege               | Description                                                                                                    | Setup               | View<br>Transaction | Decision<br>Transaction |
| Act on Approved<br>List      | User has the privilege to view transactions and to add companies to the Approved List.                                                                                      |                     |                     | ✓                       |
| Approved List                | User has the privilege to view Approved List report.                                                                                                    | ✓                   |                     |                         |
| Change Transaction<br>Status | <ul> <li>User has the privilege to view transactions and to change the status of transactions.</li> <li>User must also have User Privilege: Transaction History.</li> </ul> |                     |                     | <b>✓</b>                |
| Notification Rules           | User has the privilege to configure the notification conditions for accounts.                                                                                               | ✓                   |                     |                         |
| Notification Rules<br>Report | User has the privilege to view Notification Rules for accounts.                                                                                                    | <b>✓</b>            |                     |                         |
| Transaction History          | User has the privilege to view transactions.                                                                                                    |                     | ✓                   |                         |

#### 2.4.10. Select Save User

Success Message: User Saved

| User Saved |
|------------|
| Oser Saved |

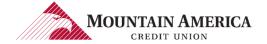

## 3. Preferences

## 3.1. PREFERENCES

3.1.1. Click on the **User's Name** to open the **Preferences** page.

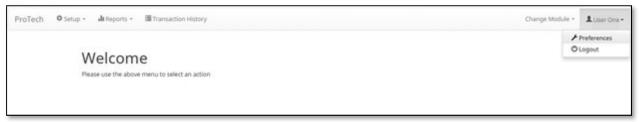

3.1.2. <u>Default Pages</u> gives the user the ability to choose the default landing page.

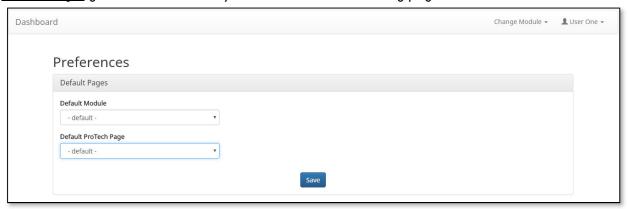

- 3.1.3. <u>Default PRO-TECH Page</u> allows the user to select the default landing page within PRO-TECH.
  - → Reports/Approved List
  - → Reports/Notification Rules Report
  - → Setup/Approved List
  - → Setup/Notification Rules
  - → Transaction History

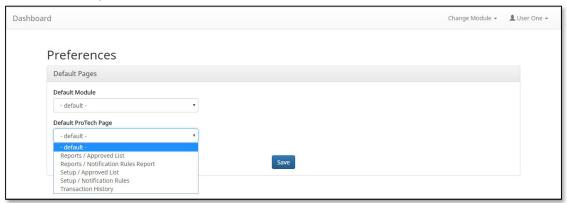

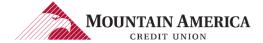

# 4. NOTIFICATION RULES

### 4.1. SETUP NOTIFICATION METHOD AND CONDITION PRIVILEGES

#### NOTE:

- The default notification method is sent via email to the default client user.
- The notification condition is to Notify for all Debits.
- The default client user can be changed once multiple users are setup in the system.
- 4.1.1. Click **Setup** and then **Notification Rules** to open the **Notification Rules** page.

**User Privilege Required: Notification Rules** 

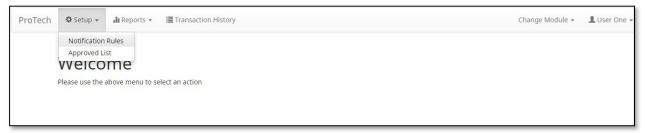

4.1.2. The Select Account(s) is a listing of all Account Numbers for which the User has access.

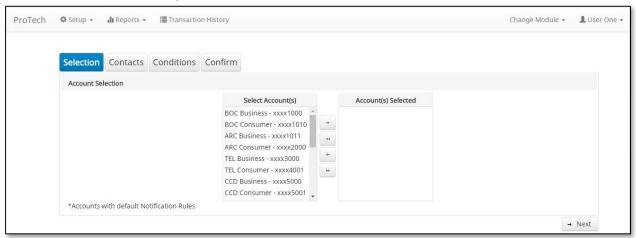

4.1.3. Account numbers with an asterisk have the default notification rules. An email notification is sent to the default client user for these accounts. The notification condition is to Notify for all ACH debits.

\*Accounts with default Notification Rules

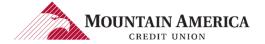

4.1.4. Select Accounts and use the arrows in the middle to move the Select Accounts(s) to the Account(s) Selected section.

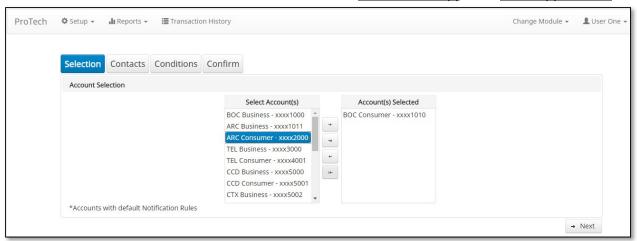

4.1.5. Click **Next** to go to the **Contacts** page.

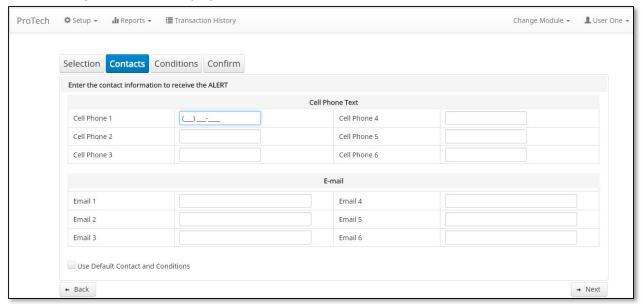

#### 4.1.6. Contact Phone Text

#### NOTE:

Text messaging is an option Mountain America Credit Union may or may not have chosen. This section will only appear if Mountain America elected to offer text message alerts.

- → To add a cell phone number, click in the Cell Phone 1 box. Type the 10-digit cell phone number.
- → Add up to 6 cell phone numbers total.

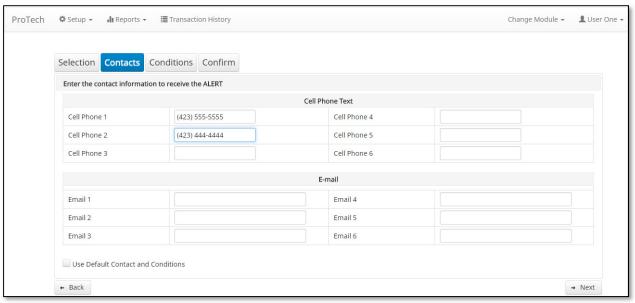

#### 4.1.7. Email

- → To add an Email Address, click in the Email 1 box. Type the email address.
- → Add up to 6 email addresses total.

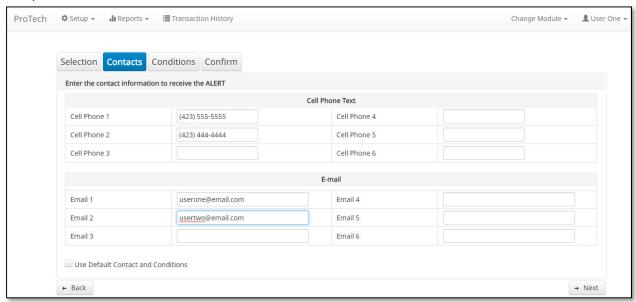

4.1.8. Click **Next** to go to the **Conditions** page.

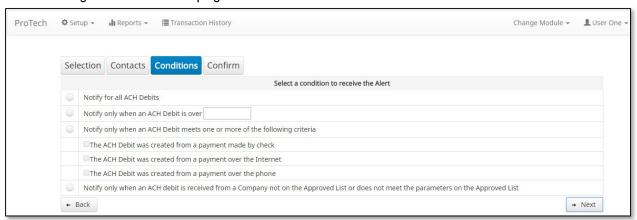

4.1.9. Review the explanations of the Notification Conditions for when you will receive an ALERT.

| Condition                             | Explanation                                                                                              |  |  |
|---------------------------------------|----------------------------------------------------------------------------------------------------|--|--|
| Notify for all ACH Debits.            | You will receive an ALERT for every ACH Debit to your account.                                           |  |  |
| Notify only when an ACH Debit is over | Enter the dollar amount                                                                                  |  |  |
|                                       | You will receive an ALERT for all ACH Debits greater than the dollar amount.                             |  |  |
|                                       | You will not receive an ALERT for an ACH Debit equal to or less than the dollar amount.                  |  |  |
| Notify only when an ACH Debit         | You will receive an ALERT for the criteria you select.                                                   |  |  |
| meets one or more of the following    |                                                                                                    |  |  |
| criteria                              | Select one, two or all three criteria:                                                                   |  |  |
|                                       | Payment made by check                                                                                    |  |  |
|                                       | Payment made online                                                                                      |  |  |
|                                       | Payment made over the phone                                                                              |  |  |
| Notify only when an ACH debit is      | You will receive an ALERT for ACH Debits:                                                                |  |  |
| received from a Company not on        | From a Company not on the Approved List                                                                  |  |  |
| the Approved List or does not meet    | Does not meet the parameters of a Company on the                                                         |  |  |
| the parameters on the Approved List   | Approved List                                                                                            |  |  |
|                                       | You will not receive an ALERT for ACH Debits that meet the parameters of a Company on the Approved List. |  |  |

4.1.10. Apply a notification condition to this account number or group of account numbers.

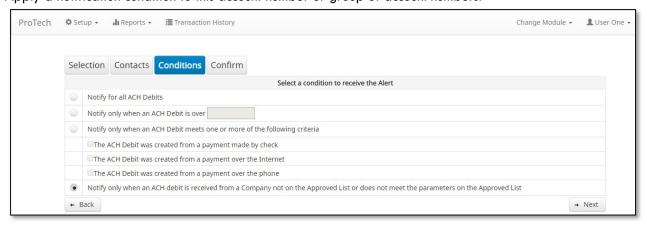

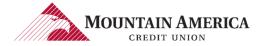

4.1.11. Click **Next** to go to the **Confirm** page.

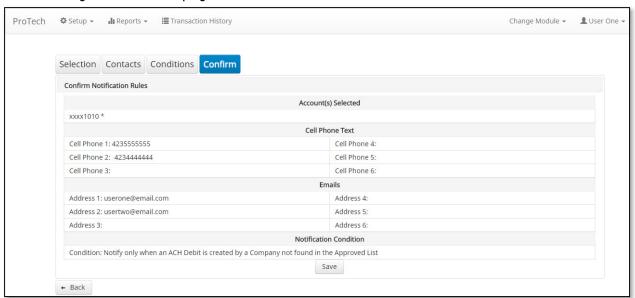

- 4.1.12. Review the Account(s), Contact(s) and Condition.
  - → To make a change, click **Back**.

#### 4.1.13. Click Save

Success Message: Notification Rules have been configured successfully

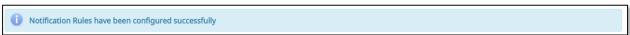

#### NOTE:

If the default Notification Rules have been changed, the Account will no longer have an asterisk.

# 4.2. RESTORING NOTIFICATION CONTACT AND CONDITION TO DEFAULT CLIENT USER

4.2.1. Click **Setup** and then **Notification Rules** to open the **Notification Rules** page.

User Privilege Required: Notification Rules

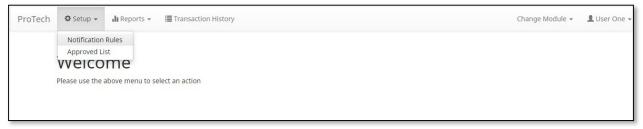

4.2.2. The Select Account(s) is a listing of all Account Numbers for which the User has access.

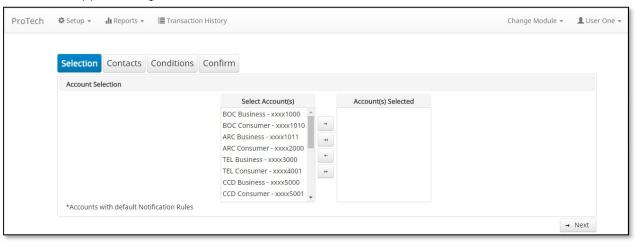

4.2.3. Account numbers with an asterisk have the default notification rules. An email notification is sent to the default client user for these accounts. The notification condition is to Notify for all ACH debits.

\*Accounts with default Notification Rules

4.2.4. Select Accounts and use the arrows in the middle to move the Select Account(s) to the Account(s) Selected section.

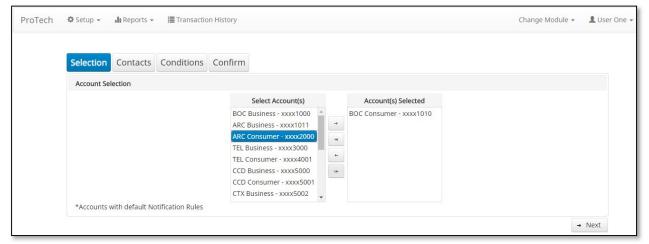

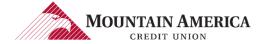

#### 4.2.5. Click **Next** to go to the **Contacts** page.

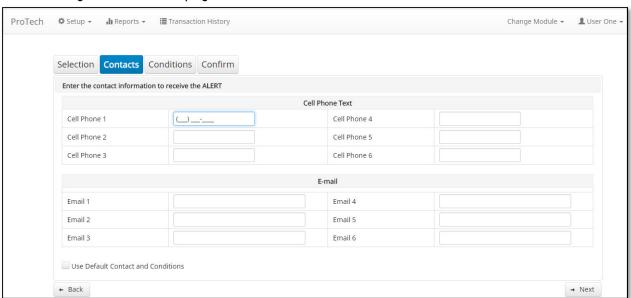

#### 4.2.6. Use Default Contact and Condition

- → Select the box
- → Checkmark appears in box

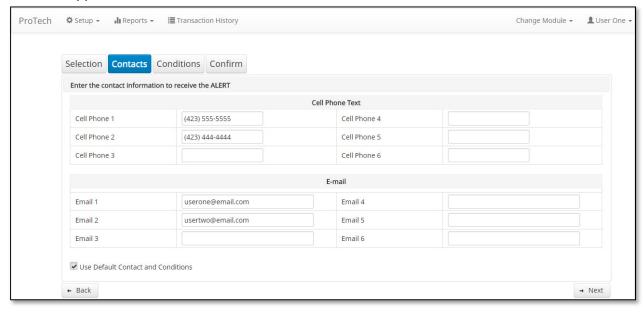

4.2.7. Click **Next** to go to the **Confirm** page.

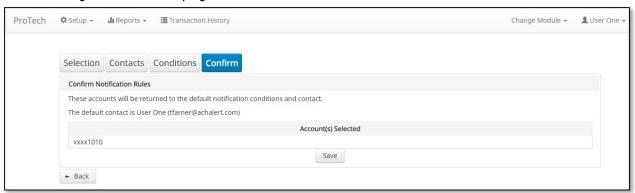

- 4.2.8. Review the Account(s), Contact(s) and Condition.
  - → To make a change, click **Back**.
- **4.2.9.** Click **Save**

Success Message: Notification Rules have been configured successfully

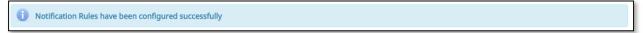

#### NOTE:

If the default Notification Rules have been changed, the Account will no longer have an asterisk.

# 4.3. ACCOUNT ADDED AFTER INITIAL SETUP

#### NOTE:

- In the Notification Rules, an account added after initial setup will be included in the Account List and display for the Client Users that have access to that account.
- The Account Number will have an asterisk indicating the default notification rules with the notification email going to the Default Client User and the notification condition to Notify for all ACH debits.

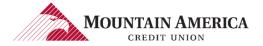

# 5. ALERT NOTIFICATIONS

# 5.1. ALERT NOTIFICATIONS PER TRANSACTION

#### **NOTE:**

ALERT email and text messages will be sent to the Contact(s) for every transaction in the file.

#### 5.1.1. Text Message

→ Sample Text Message ALERT

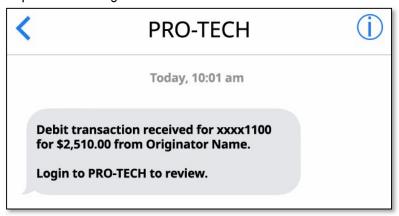

#### 5.1.2. Email Message

→ Sample Email ALERT

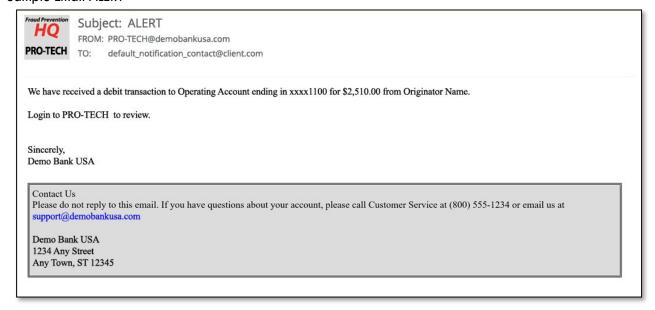

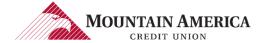

# 5.2. ALERT NOTIFICATIONS PER ACCOUNT

#### NOTE:

ALERT email and text messages will be sent to the Contacts for every account in the file regardless of the number of transactions per account.

#### 5.2.1. Text Message

#### → Sample Text Message ALERT

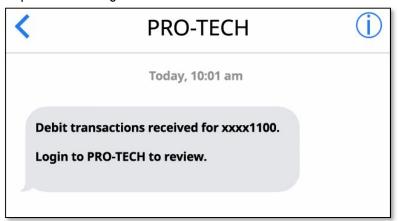

#### 5.2.2. Email Message

#### → Sample Email ALERT

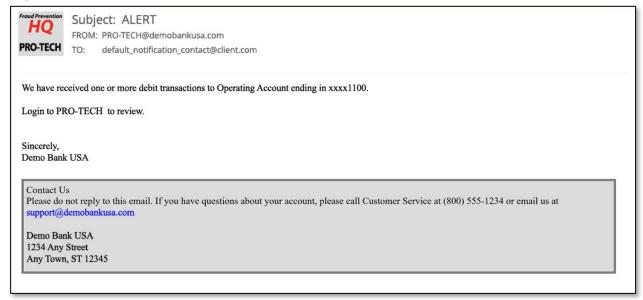

# 6. TRANSACTION HISTORY

#### NOTE:

- Transactions that will be paid will have green background shading.
- Transactions that will be returned will have yellow background shading.

### **6.1. VIEW TRANSACTION HISTORY**

#### 6.1.1. Click Transaction History to open the Transaction History page.

**User Access Right: Transaction History** 

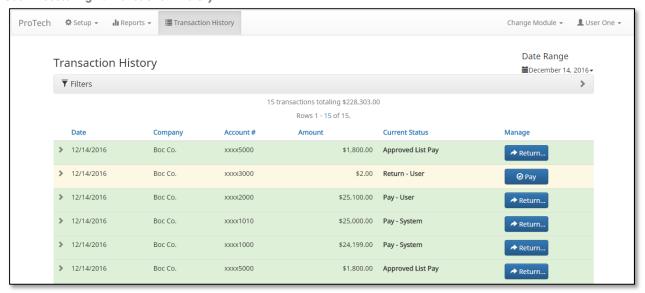

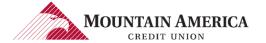

# **6.2.** Transaction Status

#### 6.2.1. Accounts set to Pay All

| Starting Status   | Changed To    | Description                                            | Change Allowed Until |
|-------------------|---------------|--------------------------------------------------------|----------------------|
| Pay - System      |               | Transaction loads with status Pay – System if          | Return Deadline Rule |
|                   |               | Company ID does not meet Approved List                 | Expires              |
|                   |               | parameters.                                            |                      |
| Approved List Pay |               | Transaction loads with status Approved List Pay if     | Return Deadline Rule |
|                   |               | Company ID does meet Approved List parameters.         | Expires              |
| Pay - System      | Return – User | Client User may change transaction status to return    | End of Day           |
|                   |               | the transaction which will change the status to Return |                      |
|                   |               | – User. This action must be performed within the       |                      |
|                   |               | Return Deadline Rules.                                 |                      |
| Approved List Pay | Return – User | Client User may change transaction status Approved     | End of Day           |
|                   |               | List Pay to return the transactions which will change  |                      |
|                   |               | the status to Return – User. This action must be       |                      |
|                   |               | performed within the Return Deadline Rules.            |                      |
| Return – User     | Pay — User    | Client User may change transaction status Return –     | Return Deadline Rule |
|                   |               | User to pay the transaction which will change the      | Expires              |
|                   |               | status to Pay – User. This action must be performed    |                      |
|                   |               | before the end of day. Transactions with status        |                      |
|                   |               | Return – User after end of day cannot be changed       |                      |
|                   |               | to pay.                                                |                      |
| Pay — User        | Return – User | Client User may change transaction status Pay –        | End of Day           |
|                   |               | User to return the transaction which will change the   |                      |
|                   |               | status to Return — User. This action must be           |                      |
|                   |               | performed within the Return Deadline Rules.            |                      |

#### 6.2.2. Accounts set to Return All

| Starting Status   | Changed To    | Description                                          | Change Allowed Until |
|-------------------|---------------|------------------------------------------------------|----------------------|
| Return – System   |               | Transaction loads with status Return – System if     | Return Deadline Rule |
|                   |               | Company ID does not meet Approved List               | Expires              |
|                   |               | parameters.                                          |                      |
| Approved List Pay |               | Transaction loads with status Approved List Pay if   | Return Deadline Rule |
|                   |               | Company ID does meet Approved List parameters.       | Expires              |
| Return – System   | Pay — User    | Client User may change transaction status Return –   | End of Day           |
|                   |               | System to pay the transaction which will change the  |                      |
|                   |               | status to Pay — User.                                |                      |
| Approved List Pay | Return – User | Client User may change transaction status Approved   | Return Deadline Rule |
|                   |               | List Pay to return the transaction which will change | Expires              |
|                   |               | the status to Return — User.                         |                      |
| Return – User     | Pay — User    | Client User may change transaction status Return –   | End of Day           |
|                   |               | User to pay the transaction which will change the    |                      |
|                   |               | status to Pay — User.                                |                      |
| Pay — User        | Return – User | Client User may change transaction status Pay –      | Return Deadline Rule |
|                   |               | User to return the transaction which will change the | Expires              |
|                   |               | status to Return — User.                             |                      |

6.2.3. The transaction details are displayed for files loaded on the date shown in the upper right-hand corner.

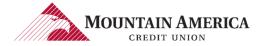

#### 6.2.4. Clicking on the > will expand the detailed information for each transaction listed.

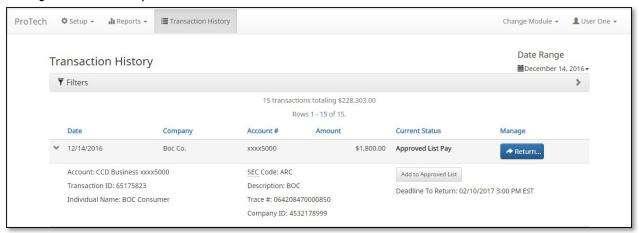

#### 6.2.5. Click Filters to customize the search options.

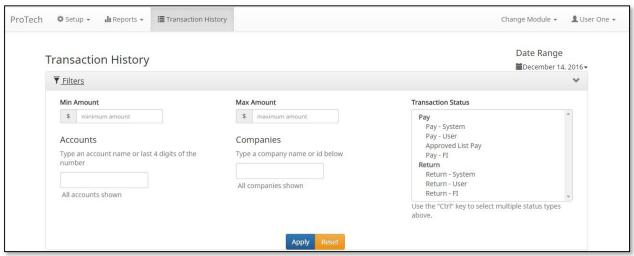

| Option             | Results                                                                                                    |  |  |
|--------------------|----------------------------------------------------------------------------------------------------|--|--|
| Min Amount         | Enter a minimum dollar amount to search for transactions with at least this dollar amount or more.                                                                                                    |  |  |
| Max Amount         | Enter a maximum dollar amount to search for transactions with this amount or less.                                                                                                    |  |  |
| Transaction Status | <ul> <li>Pay – System: File Load Status of Transaction from Account set to Pay All</li> <li>Pay – User: Client User Change Status from Return – System or Return – User</li> <li>Approved List Pay: File Load Status of Transaction from Account set to Return All or from Account set to Pay All and the Transaction met the parameters of the Company on Approved List</li> <li>Pay – Fl: Mountain America Change Status from Return – System or Return – User</li> <li>Return – System: File Load Status of Transaction from Account set to Return All</li> <li>Return – User: Client User Change Status from Pay – System or Pay – User or Approved List Pay</li> <li>Return – Fl: Mountain America Change Status from Pay – System or Pay – User or Approved List Pay</li> </ul> |  |  |
| Account            | Enter a specific account number                                                                                                    |  |  |
| Companies          | Enter a specific company name                                                                                                    |  |  |

#### 6.2.6. <u>Date Range</u> can be selected to search for a specific Date or Date Range.

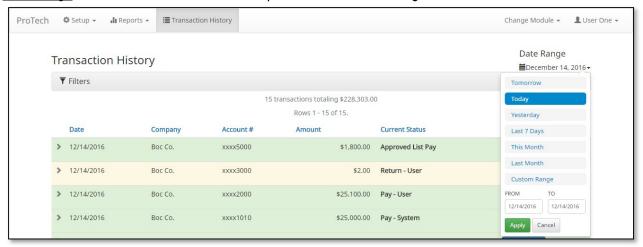

| Condition    | Explanation                                       |  |
|--------------|---------------------------------------------------|--|
| Tomorrow     | Transactions for the next business day            |  |
| Today        | Transactions for the current day                  |  |
| Yesterday    | Transactions for the previous day                 |  |
| Last 7 Days  | Transactions from the last seven days             |  |
| This Month   | Transactions for the current month                |  |
| Last Month   | Transactions from the previous month              |  |
| Custom Range | Enter a date range to search                      |  |
|              | Tthe system will store transactions up to 90 days |  |

### 6.3. CHANGE STATUS

6.3.1. Click Transaction History to open the Transaction History page.

**User Access Right: Transaction History and Change Transaction Status** 

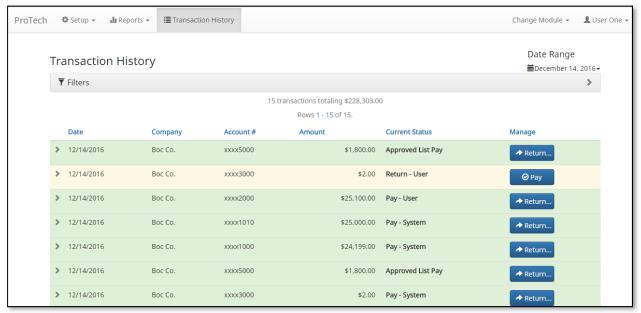

6.3.2. To change the transactions status, click the box in the Manage column:

| Status            | Change Status |  |
|-------------------|---------------|--|
| Pay - System      | Return – User |  |
| Pay — User        | Return – User |  |
| Approved List Pay | Return – User |  |
| Return – System   | Pay – User    |  |
| Return – User     | Pay – User    |  |
| Pay — Fl          | Return – User |  |
| Return – FI       | Pay – User    |  |

#### 6.3.3. The user can also Add to Approved List by clicking the Pay box to pay a transaction.

→ Click Add to Approved List to open the Add Company to Approved List window.

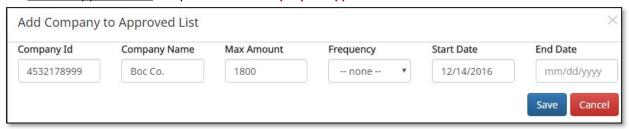

| Field        | Description                            | Can Be Modified |
|--------------|----------------------------------------|-----------------|
| Company ID   | Populated with data in the transaction |                 |
| Company Name | Populated with data in the transaction |                 |
| Max Amount   | Populat                                | ✓               |
|              | ed with amount of transaction          |                 |
| Frequency    | Left blank                             | ✓               |
| Start Date   | Populated with date of transaction     | ✓               |
| End Date     | Left blank                             | ✓               |

#### **6.3.4.** Click **Save**

Go back to the Transaction History page.

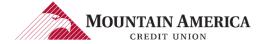

# 6.4. Change Status With Written Statement of Unauthorized Debit

6.4.1. If the Transaction is changed to Return – User and requires a Written Statement, the Written Statement of Unauthorized Debit window will open. The Written Statement must be completed to Return the Transaction

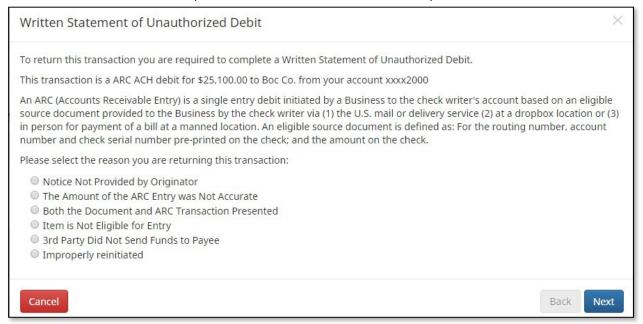

6.4.2. Select the reason for the return.

#### 6.4.3. Select Next

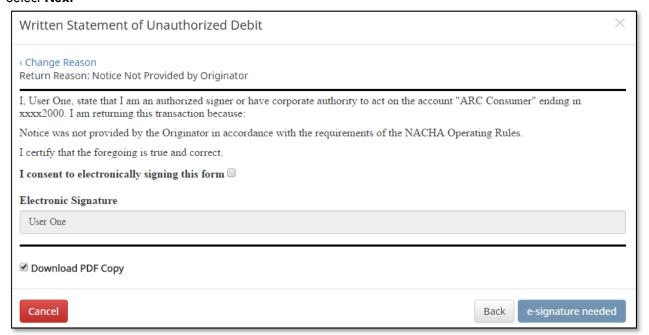

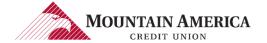

- 6.4.4. Click the <u>I consent to electronically signing this form</u> acknowledgement box.
- 6.4.5. Electronic signature box will change to Sign

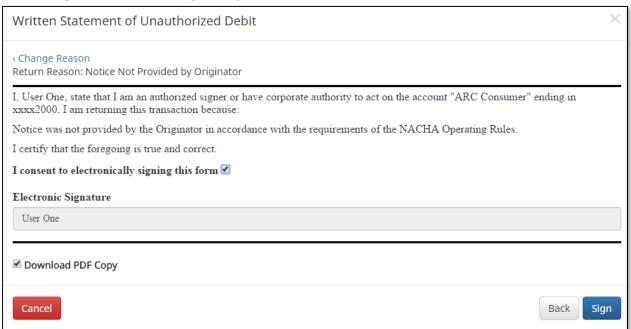

- 6.4.6. Click the **Electronic Signature** box and type your name.
- 6.4.7. Click **Sign**.

Success Message: Debit will be returned.

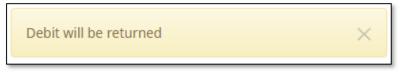

6.4.8. Click **Download PDF** for a copy of the Written Statement

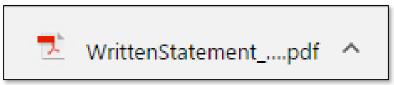

# 7. APPROVED LIST

# 7.1. APPROVED LIST FIELD DEFINITIONS

| Field Name   | Optional or<br>Required Field                          | Field validated                                                                                                    | Field Content                                                                                                    | Notes                                                                                                    |
|--------------|--------------------------------------------------------|----------------------------------------------------------------------------------------------------|----------------------------------------------------------------------------------------------------|----------------------------------------------------------------------------------------------------|
| Company ID   | Required                                               | Exact match                                                                                                    | Maximum: 10                                                                                                    | Valid Characters:  A-Z period . a-z number sign # 0-9 comma , dash - space underscore _                                                                                                    |
| Company Name | Optional                                               | Not validated                                                                                                    | Maximum: 16                                                                                                    | Valid Characters:  A-Z period . a-z number sign # 0-9 comma , dash - space underscore _                                                                                                    |
| Max Amount   | Optional However, it is recommended to enter an amount | The transaction meets the parameters when the amount is less than or equal to the Max Amount.  The transaction does not meet the parameters when the amount is greater than the Max Amount.                                                                                                    | Blank: any amounts meet the parameters  Zero: no amount meets the parameters  Highest amount: \$99,999,999.99                                                                                                    | Valid Characters:<br>0-9                                                                                                    |
| Frequency    | Optional                                               | <ul> <li>If multiple transactions are on a file, the sort order is highest to lowest dollar value.</li> <li>If the transaction with the highest dollar value exceeds the Max Amount, all transactions on the file are not approved.</li> <li>If the transaction with the highest dollar value is equal to or less than the Max Amount, that transaction is approved and all other transactions on the file are not approved.</li> </ul> | <ul> <li>DAILY: 1 business day</li> <li>WEEKLY: 7 calendar days</li> <li>BIWEEKLY: 14 calendar days</li> <li>MONTHLY: Monthly date to date</li> <li>QUARTERLY: Quarterly date to date</li> <li>YEARLY: Yearly date to date</li> <li>Date to Date exceptions:</li> <li>Non-Leap Year January 29, 30, 31: February 28</li> <li>Lear-Year January 30, 31: February 29</li> <li>March 31: April 30</li> <li>May 31: June 30</li> <li>August 31: September 30</li> <li>October 31: November 30</li> </ul> | Counter  • The counter begins with the first transaction received after the Company and Account is added to the Approved List regardless if the transaction meets or does not meet the parameters of the Approved List. |
| Start Date   | Required                                               | The transaction meets the parameters when the date is equal to or after the Start Date.  The transaction does not meet the parameters when the date is before the Start Date.                                                                                                    | The Start Date is based on the settlement date.                                                                                                    | Valid Characters:<br>0-9                                                                                                    |
| End Date     | Optional                                               | The transaction meets the parameters when the date is equal to or before the End Date.  The transaction does not meet the parameters when the date is after the End Date.  The transaction meets the parameters when the field is blank.                                                                                                    | The End Date is based on the settlement date.                                                                                                    | Valid Characters:<br>0-9                                                                                                    |

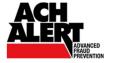

- 7.1.1. Trusted trading partners that you have authorized for ACH debit payment may be added to the Approved List.
  - → ALERT Notification
    - If the Account Notification Condition is "Notify only when an ACH debit is created by a Company not found in the Approved List":
    - ⇒ You will receive an ALERT for transactions that do not meet the parameters of a Company on the Approved List.
    - ⇒ You will not receive an ALERT for transactions that meet the parameters of a Company on the Approved List.
  - Review the Notification Conditions if the Account Notification Condition is *not* "Notify only when an ACH Debit is created by a Company not found in the Approved List".

### 7.1.2. Transaction Status

- → Account set to Pay All:
  - □ The file load status is Pay System for transactions that do not meet the parameters of a Company on the Approved List.
  - ⇒ The file load status is **Approved List Pay** for transactions that do meet the parameters of a Company on the Approved List.
- → Account set to Return All:
  - ⇒ The file load status is Return System for transactions that do not meet the parameters of a Company on the Approved List.
  - □ The file load status is Approved List Pay for transactions that do meet the parameters of a Company on the Approved List.

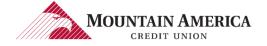

## 7.2. ADD TO APPROVED LIST FROM TRANSACTION HISTORY

#### 7.2.1. Click Transaction History to open the Transaction History page.

**User Access Right: Transaction History and Change Transaction Status** 

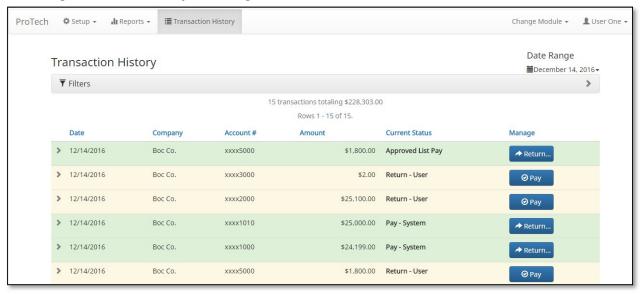

#### 7.2.2. Click the > beside the transaction.

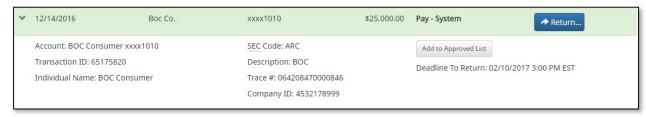

### 7.2.3. Click Add to Approved List to open the Add Company to Approved List window.

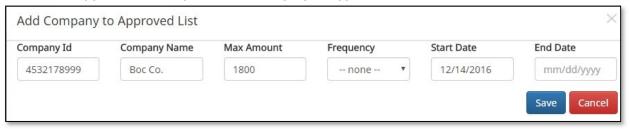

| Field        | Description                            | Can Be Modified |
|--------------|----------------------------------------|-----------------|
| Company ID   | Populated with data in the transaction |                 |
| Company Name | Populated with data in the transaction |                 |
| Max Amount   | Populated with amount of transaction   | ✓               |
| Frequency    | Left blank                             | ✓               |
| Start Date   | Populated with date of transaction     | ✓               |
| End Date     | Left blank                             | <b>√</b>        |

### **7.2.4.** Click **Save**

Go back to the **Transaction History** page.

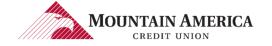

## 7.3. ADD TO APPROVED LIST FROM SETUP

7.3.1. Click **Setup** and then **Approved List** to open the **Approved List** page. User Privilege Required: Approved List

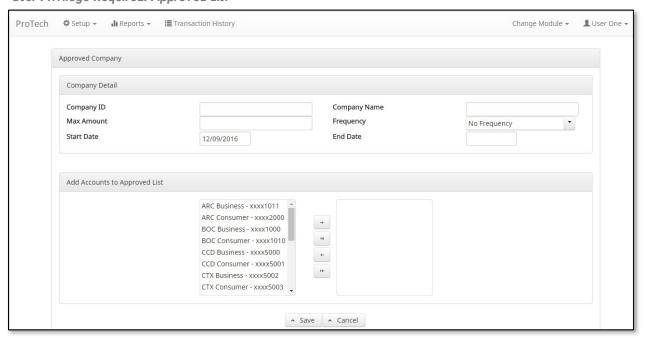

7.3.2. View Approved List Field Definitions for details to complete the Approved List entry.

## 7.4. EDIT A COMPANY ON THE APPROVED LIST

7.4.1. Click Setup and then Approved List to open the Approved List page.

User Privilege Required: Add to the Approved List

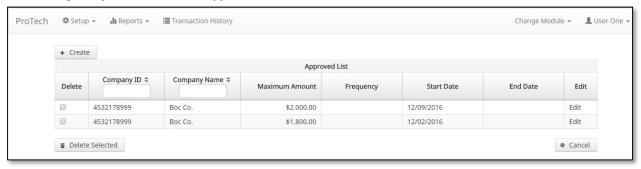

7.4.2. Locate the Company. Click **Edit** in the Edit Column to open the **Approved Company** page.

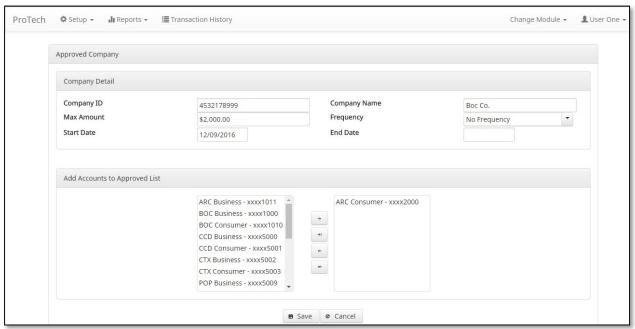

7.4.3. To search by Company ID, enter the first character or first few characters of the Company ID in the Company ID box

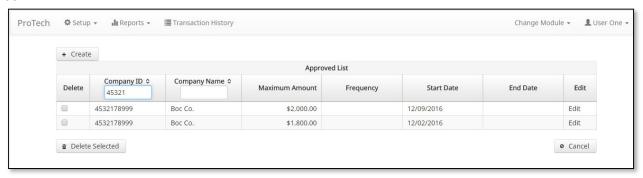

# 7.4.4. To search by Company Name, enter the first character or first few characters of the Company Name in the Company Name box

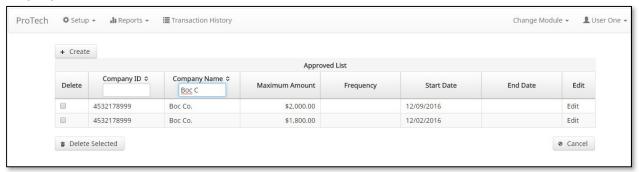

### 7.4.5. Edit the fields and Accounts as needed

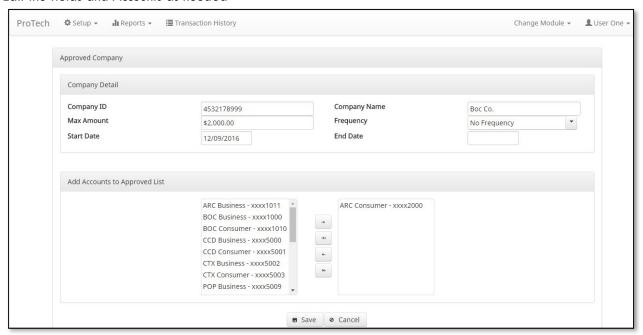

## **7.4.6.** Click **Save**

Go to Approved List page

Success Message: Approved Company Saved Successfully

## 7.5. DELETE A COMPANY FROM THE APPROVED LIST FOR ALL ACCOUNTS

7.5.1. Click Setup and then Approved List to open the Approved List page.

User Privilege Required: Add to Approved List

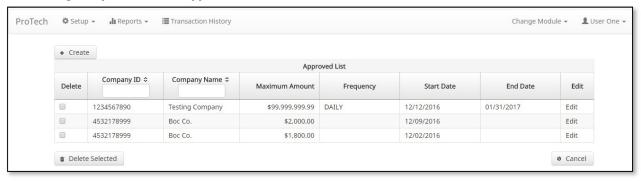

7.5.2. Locate the Company. Check the box in the Delete Column. You may select more than one Company to delete.

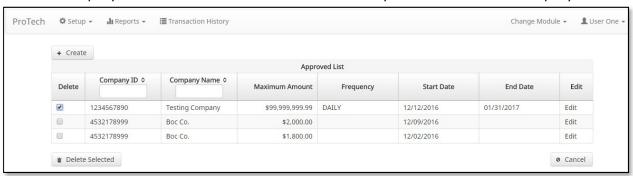

7.5.3. To search by Company ID, enter the first character or first few characters of the Company ID in the Company ID box

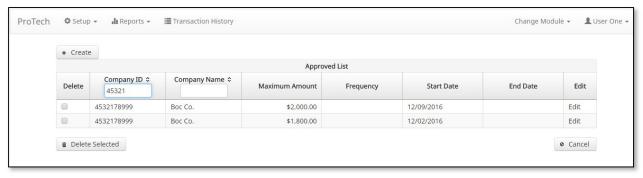

7.5.4. To search by Company Name, enter the first character or first few characters of the Company Name in the Company Name box

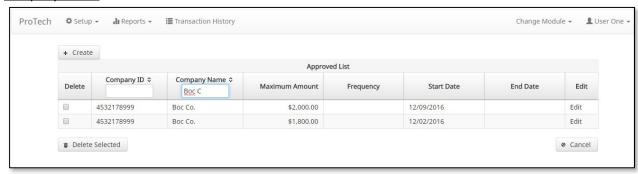

7.5.5. Click Delete Selected

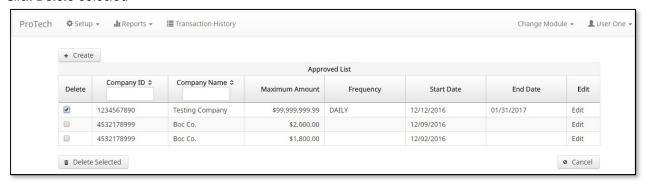

7.5.6. Success Message: Approved Companies Deleted Successfully

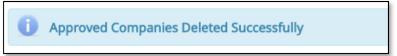

## 8. REPORTS

# 8.1. NOTIFICATION RULES REPORT

## 8.1.1. Click Reports and then Notification Rules Report to open the Notification Rules Report page.

**User Privilege Required: Notification Rules Report** 

|                |                    |                                       |                 | Notification | Conditions | for Client 1 |                                                                                                    |                                             |
|----------------|--------------------|---------------------------------------|-----------------|--------------|------------|--------------|----------------------------------------------------------------------------------------------------|---------------------------------------------|
| Account Number | Account<br>Setting | Notification<br>Condition             | Debit<br>Amount | Check        | Internet   | Phone        | Email                                                                                                    | Cellphone                                   |
| ooox1111       | Pay All            | Company<br>Not In<br>Approved<br>List |                 |              |            | -            | default_notification_contact@client.com     default_notification_contact@client.com     default_notification_contact@client.com     default_notification_contact@client.com     default_notification_contact@client.com | 1.<br>2.<br>3.<br>4.<br>5.                  |
| xxxx2222       | Pay All            | All Debits                            | -               |              | -          | -            | 1.<br>2.<br>3.<br>4.<br>5.<br>6.                                                                                                    | 1 888-555-1212<br>2<br>3.<br>4.<br>5.<br>6. |
| xxxx3333       | Pay All            | All Debits                            |                 |              |            |              | default_notification_contact@client.com     additional_contact@client.com     4,     6.                                                                                                    | 1. 888-555-1212<br>2.<br>3.<br>4.<br>5.     |

| Field                  | Description                                                                                                    |
|------------------------|----------------------------------------------------------------------------------------------------|
| Account Number         | The full account number                                                                                                    |
| Account Setting        | Pay All                                                                                                    |
|                        | Return All                                                                                                    |
| Notification Condition | All Debits                                                                                                    |
|                        | Debit Only with the Debit Amount                                                                                                    |
|                        | Company Not in Approved List                                                                                                    |
| Debit Amount           | If Notification Condition is Debit Only with the Debit Amount, the amount entered will be displayed.                                                  |
| Check                  | If Notification Condition is ACH Debits with Check/Internet/Phone is selected                                                                         |
|                        | If Check is selected, Y will be present                                                                                                    |
| Internet               | <ul> <li>If Notification Condition is ACH Debits with Check/Internet/Phone is selected</li> <li>If Internet is selected, Y will be present</li> </ul> |
| Phone                  | If Notification Condition is ACH Debits with Check/Internet/Phone is selected                                                                         |
|                        | If Phone is selected, Y will be present                                                                                                    |
| Email                  | Email address(es) that will receive email ALERTs                                                                                                    |
| Cellphone              | Cellphone numbers(s) that will receive email ALERTs                                                                                                   |

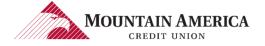

## 8.2. APPROVED LIST

8.2.1. Click **Reports** and then **Approved List Report** to open the **Approved List Report** page.

User Privilege Required: Approved List

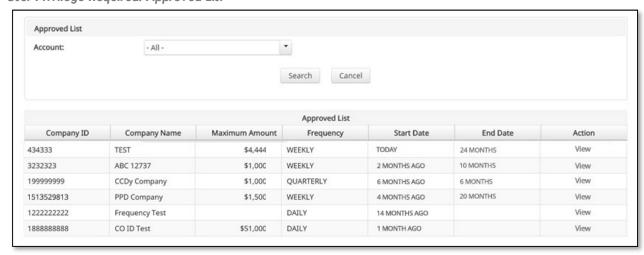

8.2.2. The <u>Account</u> drop-down menu will allow the user to search approved list entries by account number. Select the account number from the drop-down menu

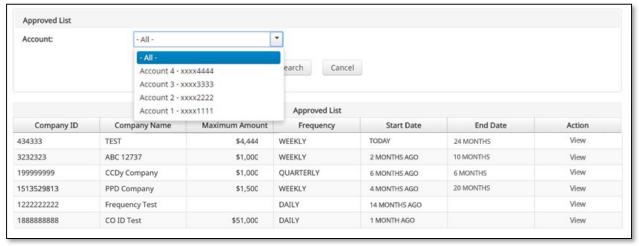

#### 8.2.3. Click Search

8.2.4. All approved list entries will appear for the account number selected.

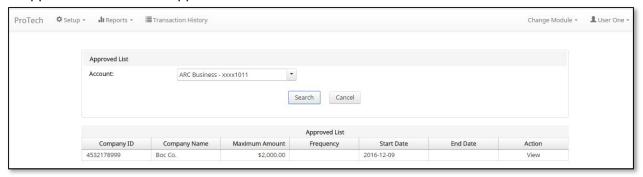

### 8.2.5. Click Cancel

Return to the **Client Base** main page